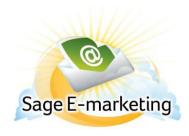

### **Quick Start Guide to:**

# **Using the Sage E-marketing Portal**

The Sage E-marketing portal is the one-stop center for accessing all Sage E-marketing functions. This Quick Start Guide explains all of the buttons you will find on the Sage E-marketing portal.

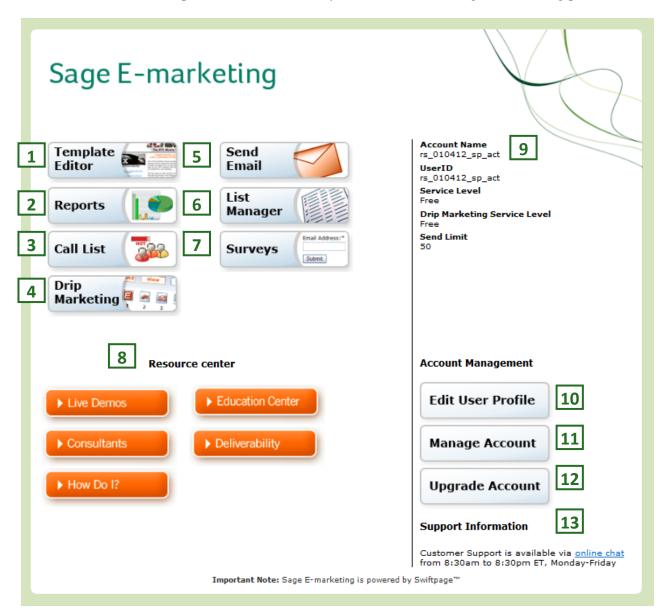

### **Sage E-marketing Functions:**

- 1. The Template Editor button launches the Sage E-marketing Template Manager. The Template Manager allows you to Edit, Import, or Publish and Distribute Templates. You can also Launch a Template as a landing page.
- 2. The Reports button displays reports for email blasts and individual sends. You may also view any scheduled sends, request your opt-out list, and generate account-wide reports.
- 3. The Call List button allows you to generate online Call Lists (ranked lists of your contacts based on how they interacted with your email blast). **Note:** this feature is available only with Pro and Team level accounts.
- 4. The Drip Marketing button takes you to the Drip Marketing Campaign Manager where you can create and manage your Drip Marketing Campaigns.
- 5. The Send Email button opens the Send an Email Blast section. You can elect to send now, schedule a blast for the future, send as another Sage E-marketing User ID, or send a test email. **Note:** this section is not connected to your ACT! database. The results of any blast sent through this section cannot be written to the contacts' histories within ACT!.
- 6. The List Manager button launches the List Manager database and allows you to import new contacts, manage your existing contacts, and create groups. **Note:** this section is not connected to your ACT! database.
- 7. The Surveys button grants you access to creating new surveys and viewing the results of preexisting surveys.

### **Resource Center**

8. The Resource Center window contains links to an assortment of helpful information. You can sign up for a live demo, peruse our list of certified consultants, or access documents to optimize your use of Sage E-marketing's features.

#### **User Overview**

9. The User Overview window displays your Sage E-marketing Account Name, User ID, Service Level, current Drip Marketing Service Level, and the Send Limit allocated to the current User.

### **Account Management**

- 10. The Edit User Profile button allows you to change the company information used in [[SpeOwner]] mail merges, the postal address that appears in the footer of each email you send out, your logo, your template distribution list, your user password, and your notification settings.
- 11. The Manage Account button opens the Account Management menu. The menu provides a number of options such as upgrading your account, reallocating the service, and adding new Users.

**Note:** if your user password and your account password are different from one another, you may have to reenter your account password after hitting his button.

12. The Upgrade Account button opens a new window where you can upgrade your Sage E-marketing account (or purchase it for the first time). **Note:** if your user password and your account password are different from one another, you may have to reenter your account password after hitting his button.

## **Support Information**

13. The Support Information window displays the hours and contact information for Sage E-marketing's Support department.